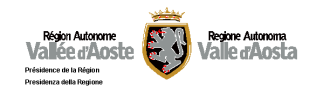

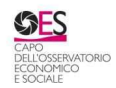

# **MANUALE DI FUNZIONAMENTO DEL DATAWAREHOUSE SISTAR-VDA**

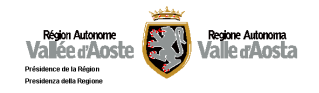

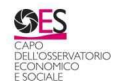

# **Indice**

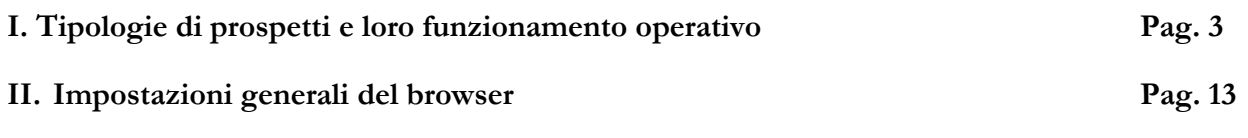

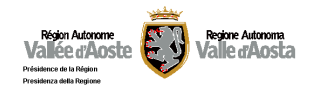

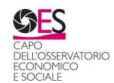

# **I. Tipologie di prospetti e loro funzionamento operativo**

Il Datawarehouse è stato progettato per essere di uso semplice e intuitivo. Poiché, tuttavia, contiene una serie di caratteristiche tecniche, si riassumono a seguire alcune linee guida per agevolare l'utilizzo del sistema agli utenti meno esperti attraverso una serie di schermate prestampate che mostrano le principali funzionalità.

1) Ingresso nel Datawarehouse

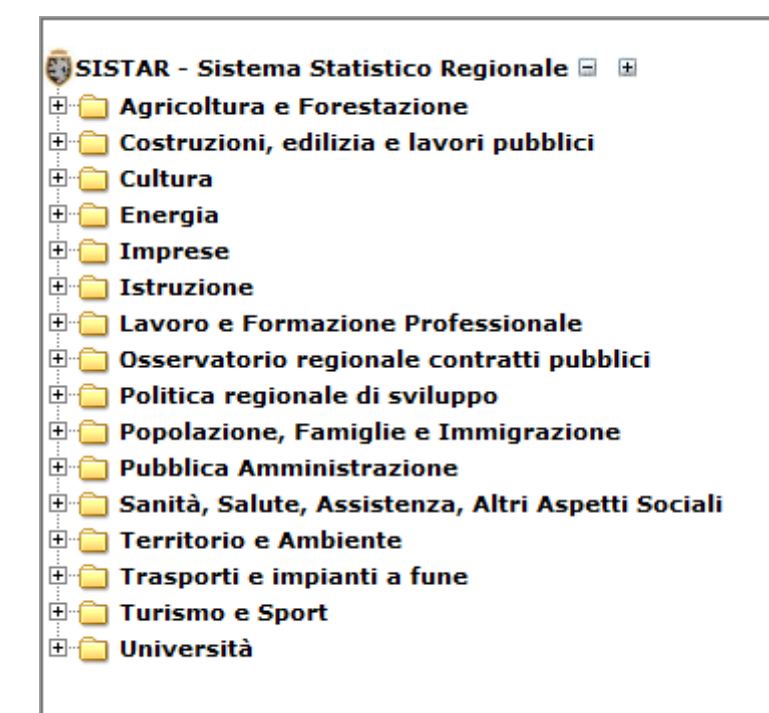

2) Scelta del tema e del sottotema di interesse

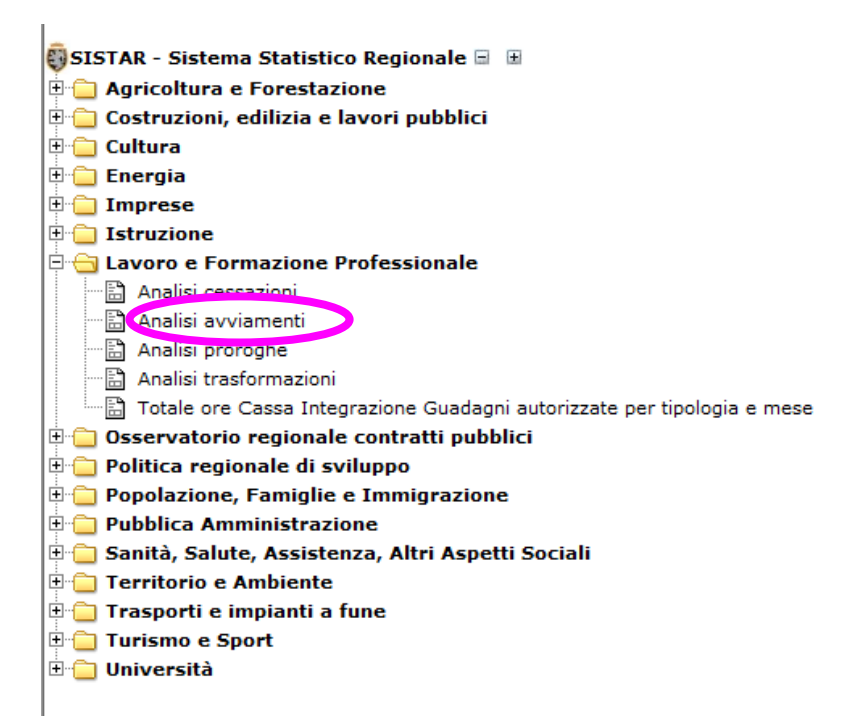

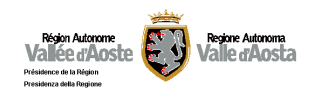

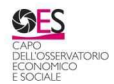

3) Per variare la tabella di default presente: posizionare il cursore sulla tabella e premere il tasto destro del mouse

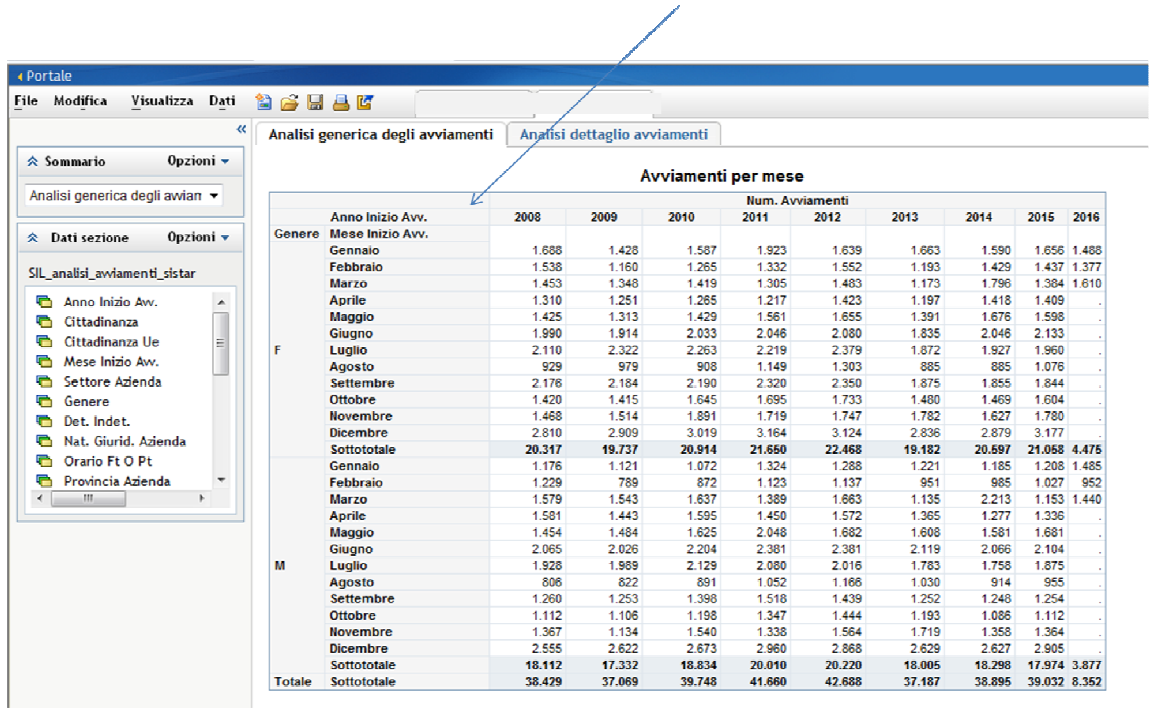

4) Scegliere "Assegna dati" per variare le dimensioni e/o misure

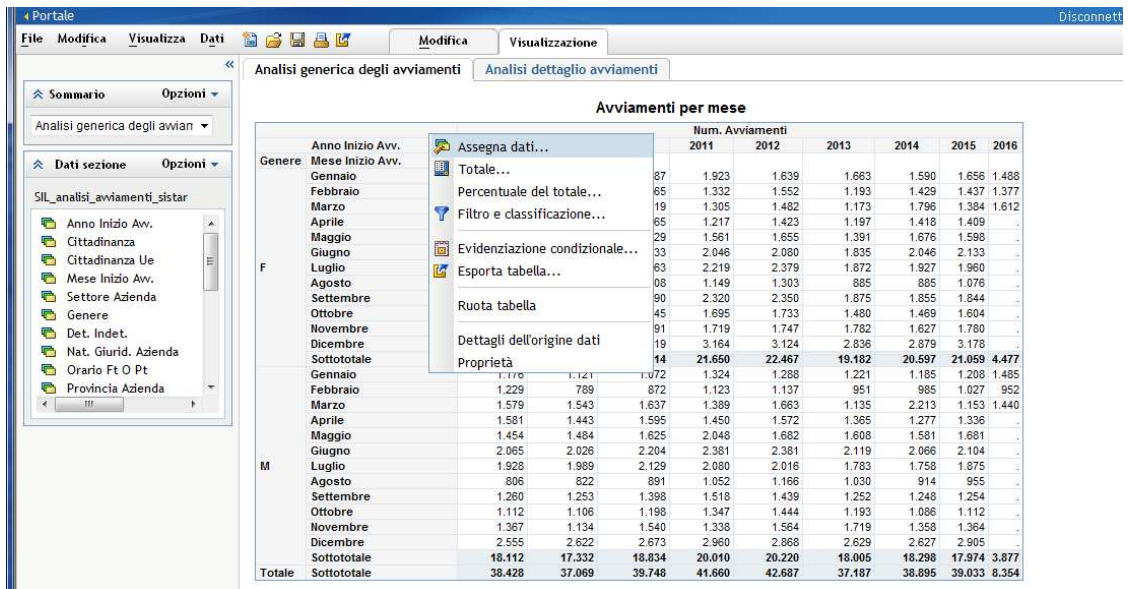

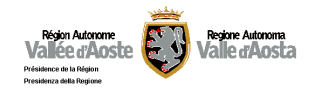

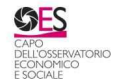

5) Vengono visualizzati tutti gli elementi presenti nel report su cui si può operare.

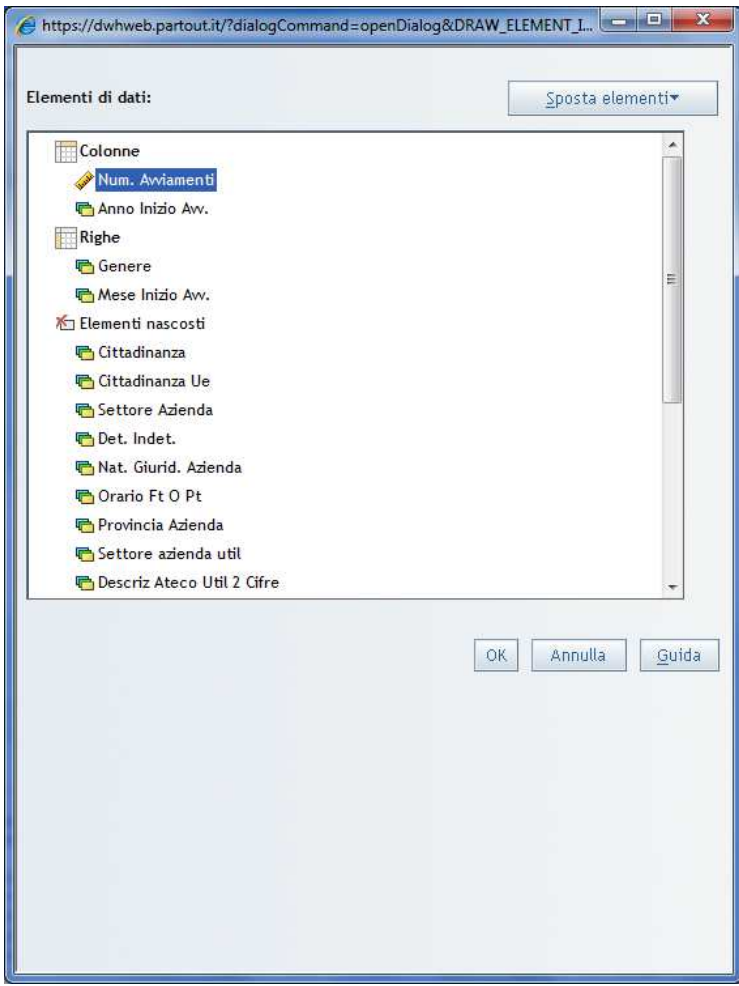

Gli "Elementi nascosti" sono gli oggetti utilizzabili ma al momento non visualizzati nel prospetto. Una volta evidenziati possono essere trascinati in "Colonne" o "Righe" per variare la tabella di default.

Analogamente, per spostare da "Colonne" o "Righe" delle variabili occorre evidenziarle e trascinarle nella destinazione voluta. Il tasto "Sposta elementi" permette di eseguire le stesse operazioni dopo l'evidenziazione dell'elemento attraverso i comandi "Sosta in righe", "Sposta in colonne", "Sposta in Elementi nascosti", "Sposta su" e "Sposta giù".

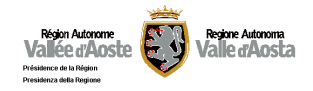

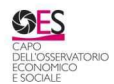

#### *Ulteriori personalizzazioni*

Posizionando il cursore nella cella in alto e premendo il tasto destro del mouse è possibile abilitare anche altre funzioni:

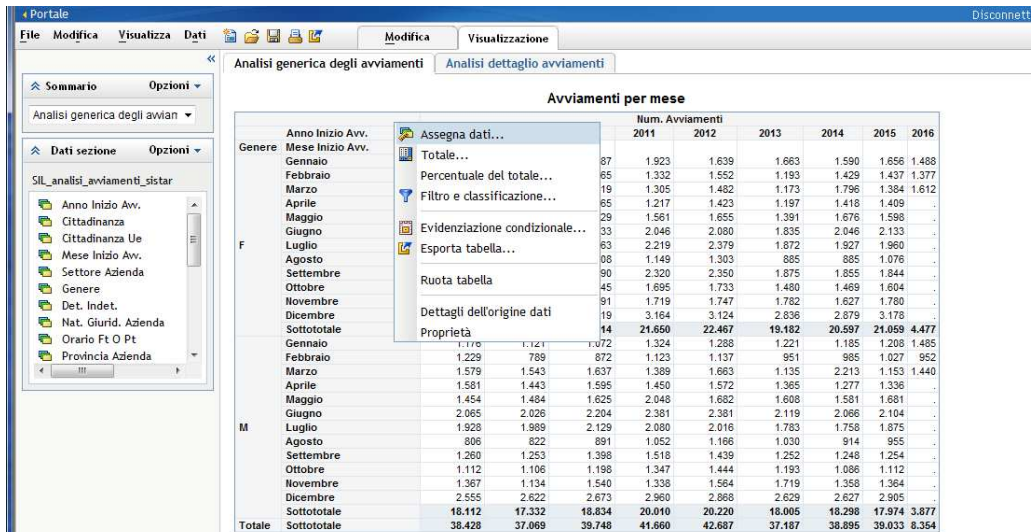

a) La funzione "Totale" permette di inserire dei totali e dei subtotali su riga e colonna ed anche di escludere delle misure da tale funzione.

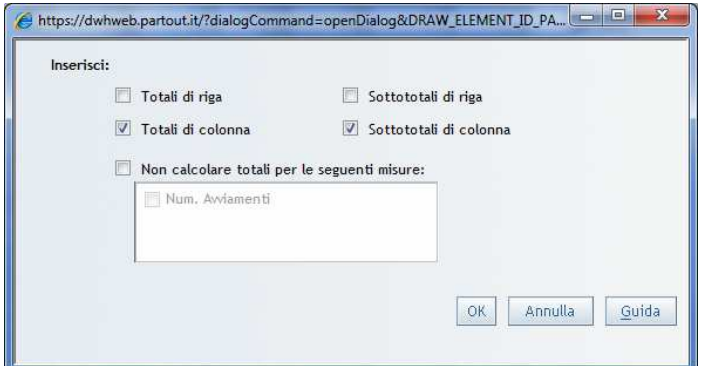

b) La funzione "Percentuale del totale" permette di inserire la funzione che calcola la percentuale di un valore su riga o su colonna rispetto a una variabile numerica oppure a un totale di colonna/riga.

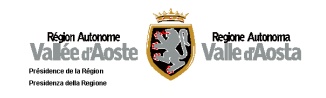

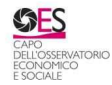

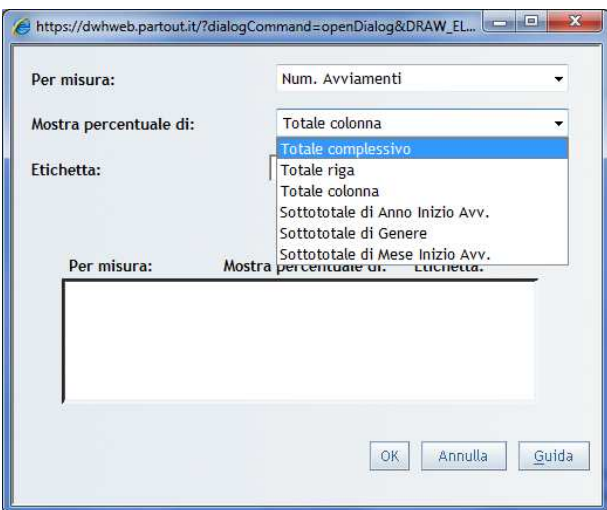

c) La funzione "Filtro e classificazione" permette di apportare filtri su variabili di testo (filtri della categoria) oppure numeriche (Filtro o classificazione della misura). L'utente inoltre ha la possibilità di ricercare un elemento oppure di selezionarli sulla base di quelli presenti all'interno di un campo.

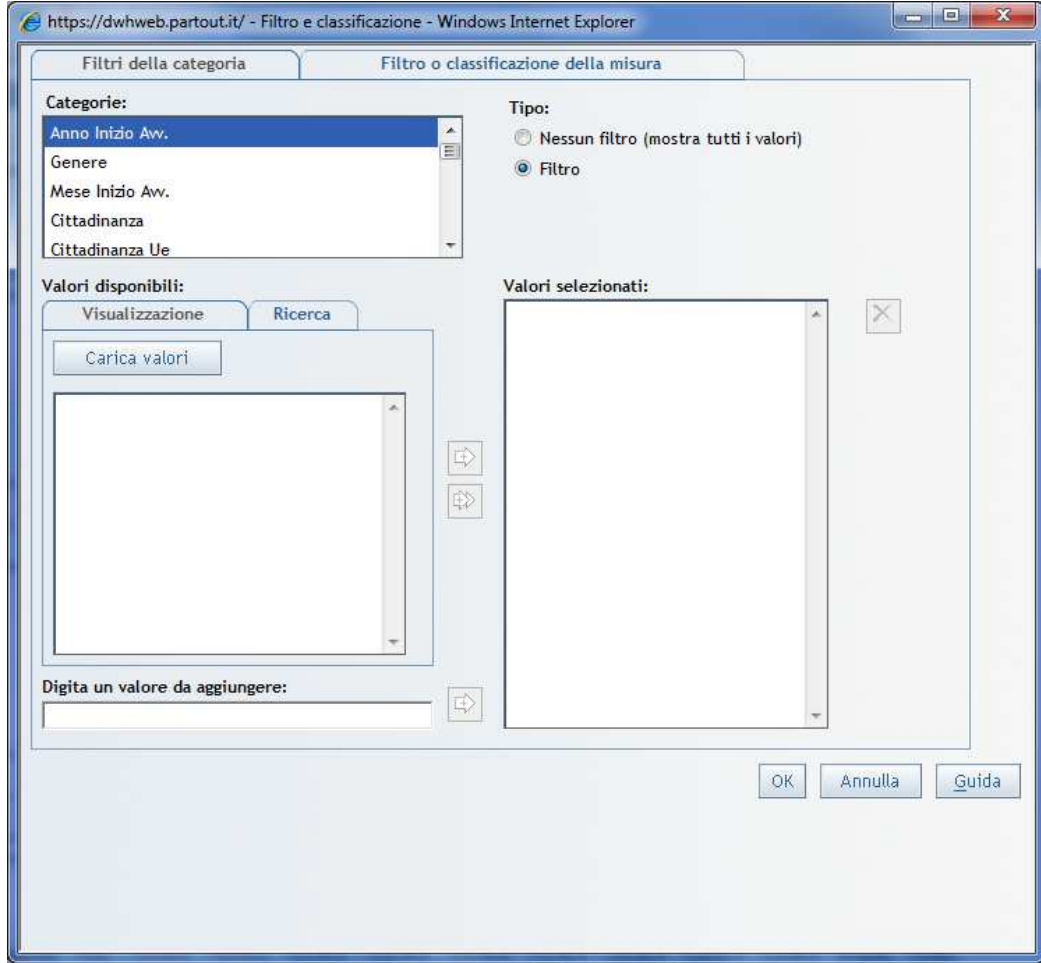

Il tasto "Carica valori" visualizza i valori tra cui scegliere e le frecce di spostarli nel riquadro "Valori selezionati" per l'applicazione del filtro. Il simbolo della "X" consente di eliminare un valore eventualmente selezionato per errore.

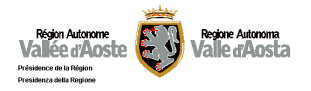

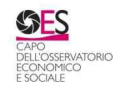

N.B.: una volta applicato il filtro resta attivo sino alla sua disattivazione, occorre pertanto ricordarsi di rimuoverlo prima di effettuare nuove richieste di tabelle, al fine di non ottenere un risultato diverso da quello desiderato.

d) La funzione "Evidenziazione condizionale" permette di impostare delle regole di visualizzazione specifiche come colorare una cella o una riga rispetto a un valore di una misura oppure a un particolare testo presente nella tabella che si sta analizzando.

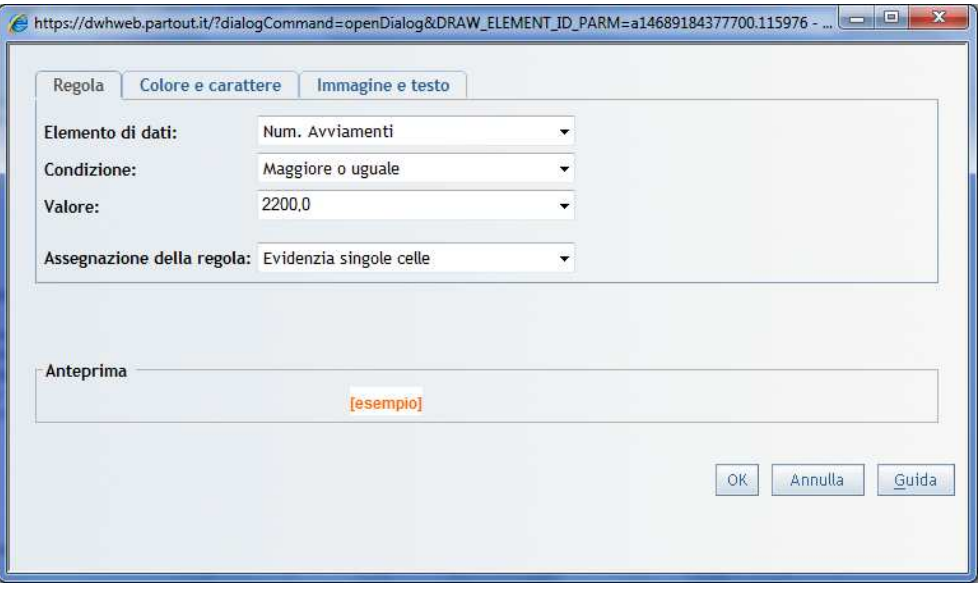

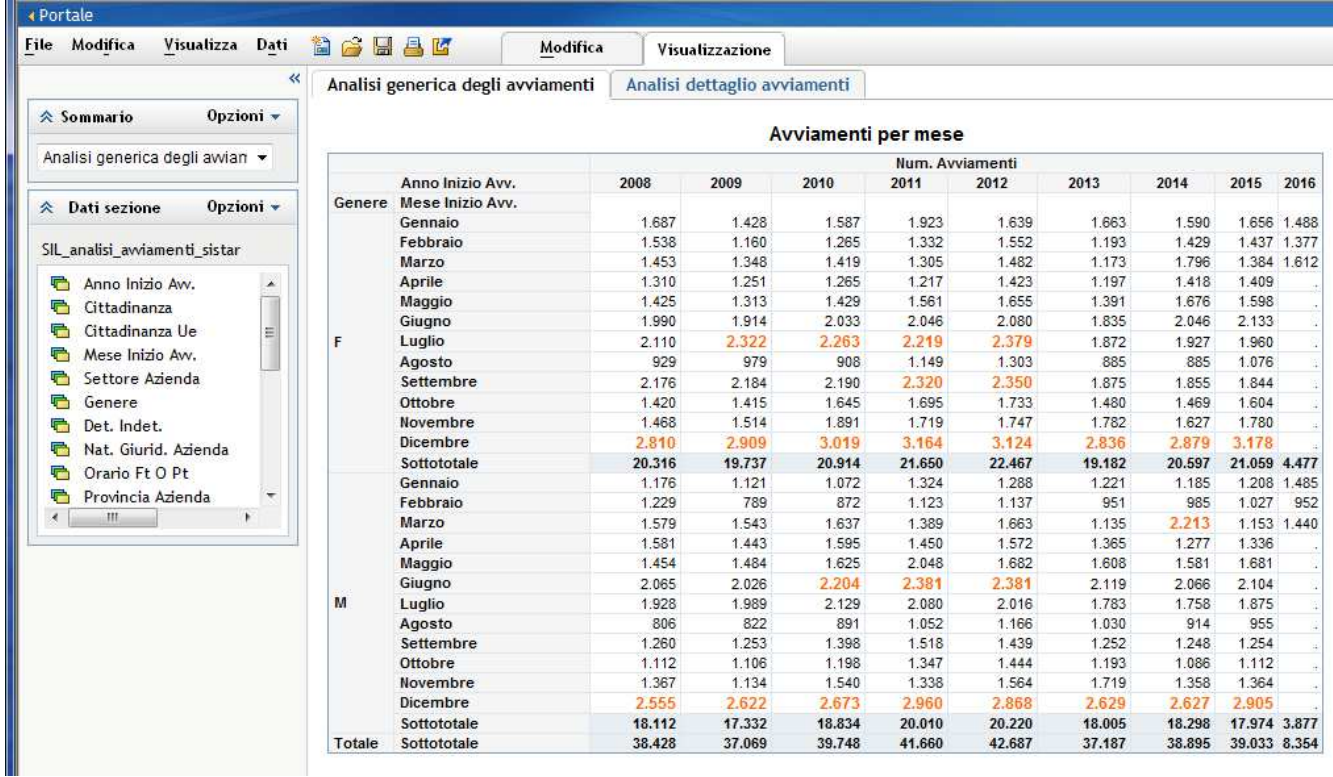

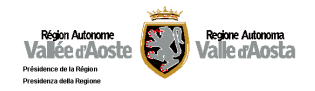

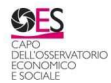

e) La funzione "Esporta tabella" consente di esportare la singola tabella dell'area di lavoro.

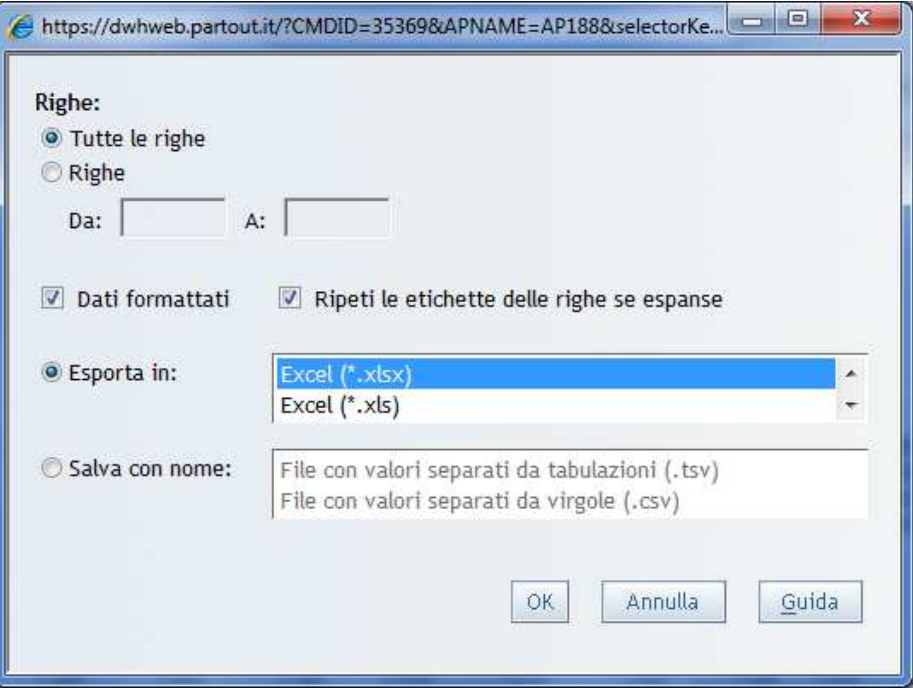

La finestra che si presenta permette di definire alcune proprietà dell'oggetto che si andrà ad esportare, quali, ad esempio, un filtro sulle righe da stampare o il tipo di oggetto da creare (Excel nella versione fino al 2003 (.xls), dalla versione 2007 in poi (.xlsx), csv, ecc). Confermando con il pulsante "OK" viene attivata la procedura di esportazione che si conclude con l'apertura o il salvataggio in locale del file.

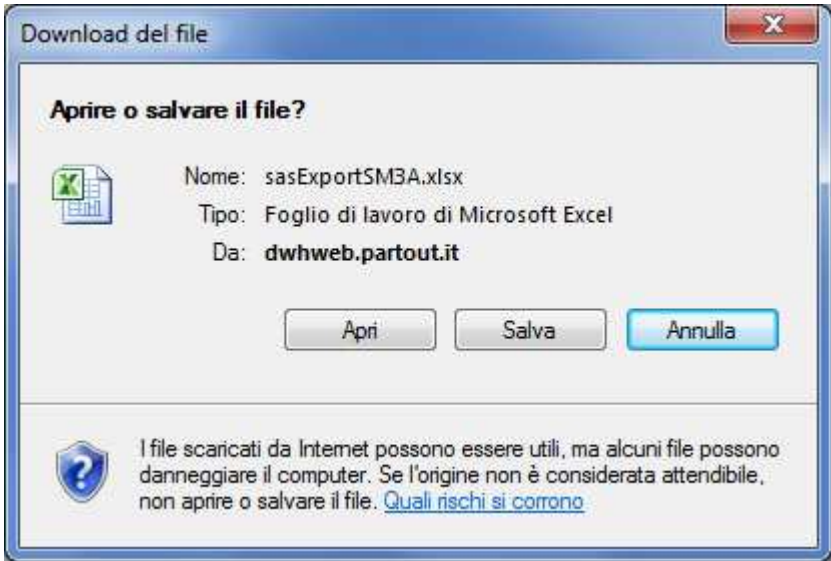

f) La funzione "Ruota tabella" consente di invertire le variabili di riga e di colonna della singola tabella dell'area di lavoro.

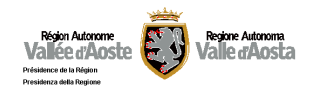

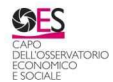

g) La funzione "Dettagli dell'origine dati" fornisce alcune informazioni in merito alla fonte, tipologia, ecc.

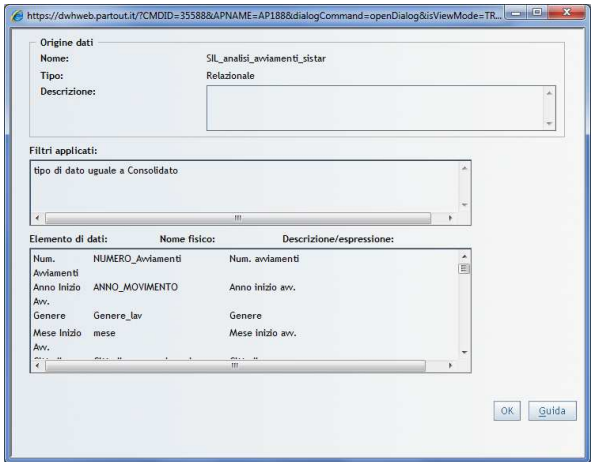

h) La funzione "Proprietà" consente di variare alcune caratteristiche della tabella presentata di default (carattere, dimensione, colore, stile e allineamento del testo, dimensione della tabella, bordi, ecc)

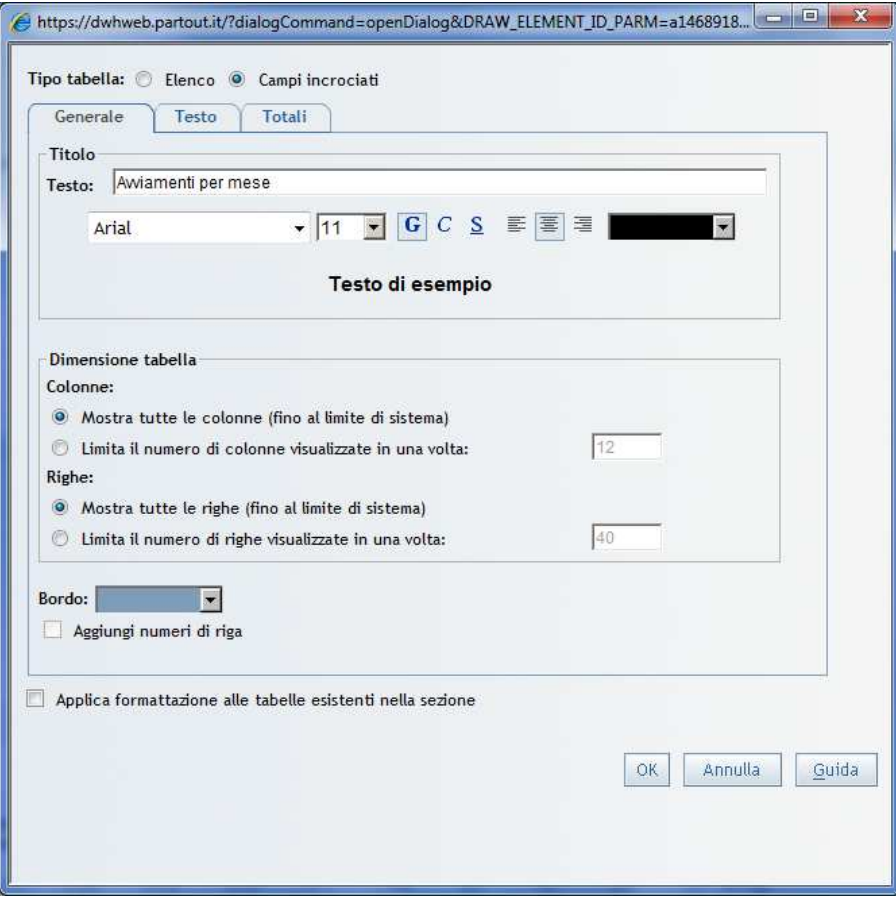

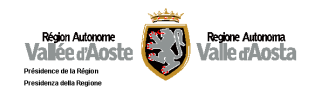

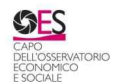

#### **Le funzioni operative di menu**

In alto a sinistra del prospetto visualizzato è presente la seguente barra di menu che abilita l'utente al compimento di ulteriori operazioni:

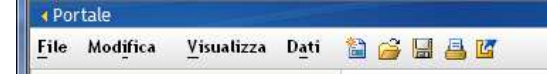

Il comando "Visualizza" consente all'utente di modificare lo stile del report e togliere/aggiungere la visualizzazione dei filtri applicati.

Le funzioni principali per l'utente sono, tuttavia, quelle di "Esporta" e "Stampa" e "Stampa" de Stampa"

a) "Esporta"

Attraverso tale voce si ha la possibilità di eseguire il download dell'intero prospetto, ovvero di tutte le sezioni facenti parte del report che verranno raggruppate all'interno di un unico file compresso.

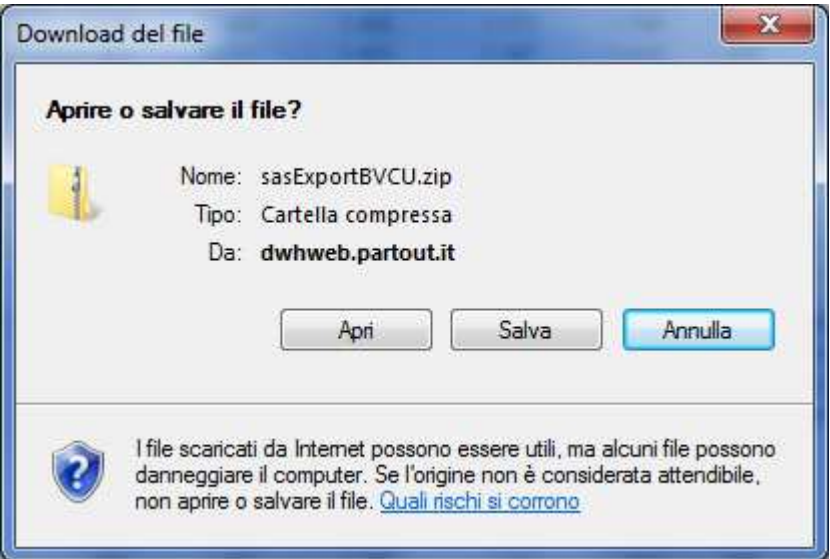

Per svolgere correttamente l'operazione, alla richiesta di apertura o salvataggio della cartella selezionare l'opzione "Salva".

Il file scaricato ha l'estensione .zip e può essere aperto con apposito software o con doppio click. Per visualizzare correttamente il prospetto esportato è necessario estrarre dalla cartella compressa (vale a dire salvarlo in un'altra cartella di destinazione non compressa) l'intero contenuto che è composto da :

- un file .xls che permetterà di aprire il prospetto utilizzando Excel
- un file . HTML che consentirà di visualizzare il prospetto tramite un browser
- − una cartella di file a supporto delle precedenti visualizzazioni

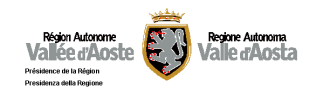

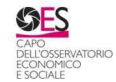

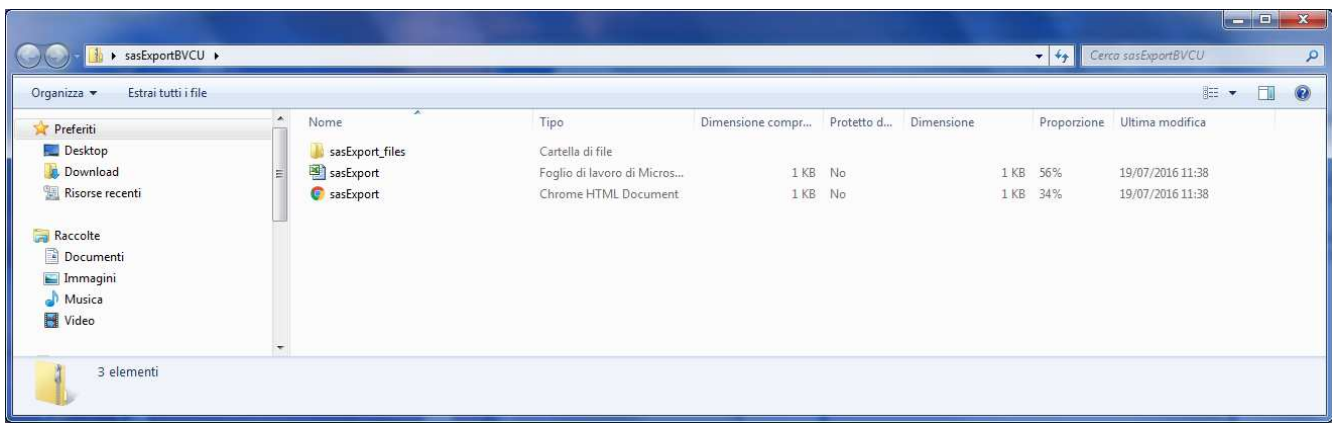

Effettuata l'operazione di estrazione, il file del prospetto con estensione.xls potrà essere visualizzato correttamente e sarà composto di tanti fogli quante sono le sezioni di cui si compone il report analizzato.

b) "Stampa"

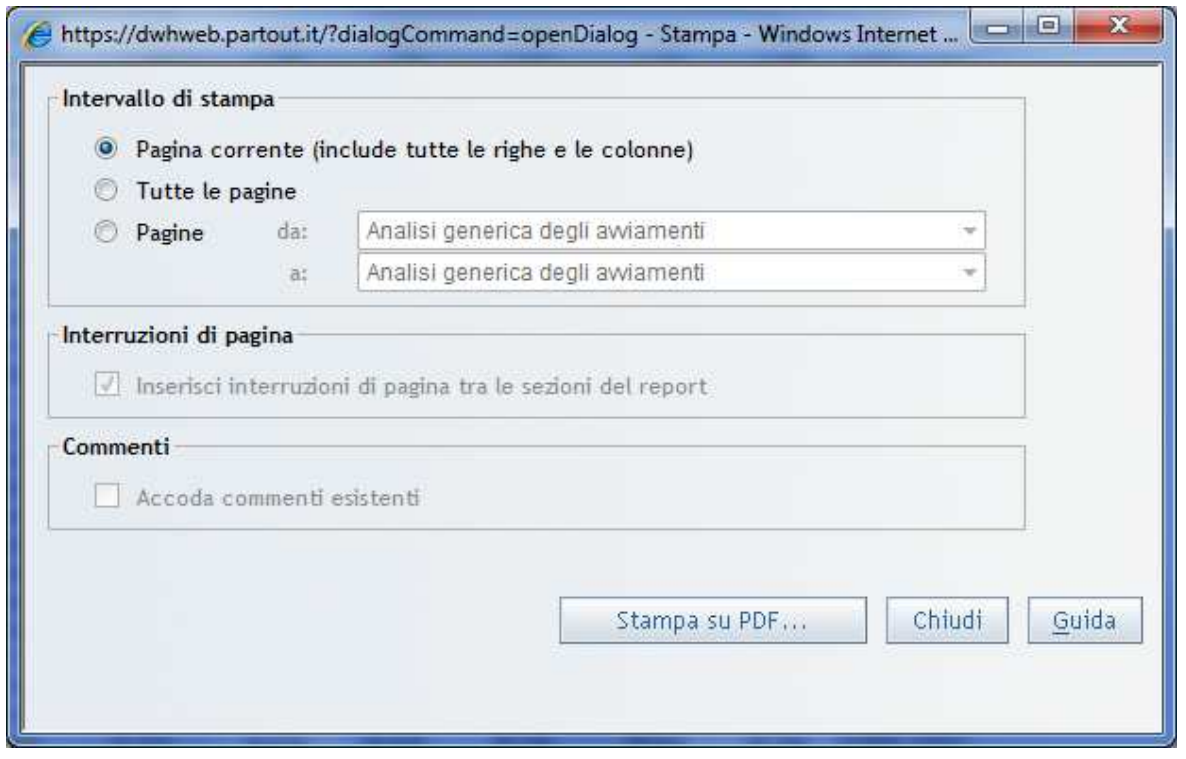

Il comando permette di stampare in formato .pdf una o più sezioni del prospetto. Cliccando su "Imposta pagina" è possibile impostare la dimensione e/o adattare il contenuto del report alla stessa.

Le tipologie di interazioni sui prospetti sopra elencate sono possibili laddove il Dipartimento/Ente titolare dei dati abbia acconsentito allo sviluppo di prospetti dinamici. Il Datawarehouse, infatti, comprende anche prospetti statici, ovvero privi di alcuna possibilità di modifica della visualizzazione proposta, non mettendo a disposizione ulteriori variabili e modalità oltre a quelli presenti nella visualizzazione impostata di default.

Inva si impegna a garantire l'ottimizzazione delle operazioni descritte per tutti i browser sopra elencati.

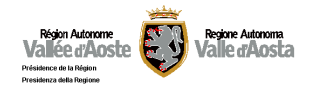

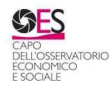

## **II. Impostazioni generali del Browser**

Le seguenti impostazioni, differenziate per tipo di Browser, assicurano la funzionalità di tutte le operazioni connesse all'accesso, esplorazione ed utilizzo del sistema.

L'errata (o parziale) configurazione del browser potrebbe non permettere il corretto funzionamento di qualche componente.

Le indicazioni fanno riferimento ai tre browser maggiormente in uso all'interno dell'Amministrazione regionale.

## **A) MS Explorer (versione 9 o superiore)**

Selezionare dal menù Strumenti la voce Opzioni Internet

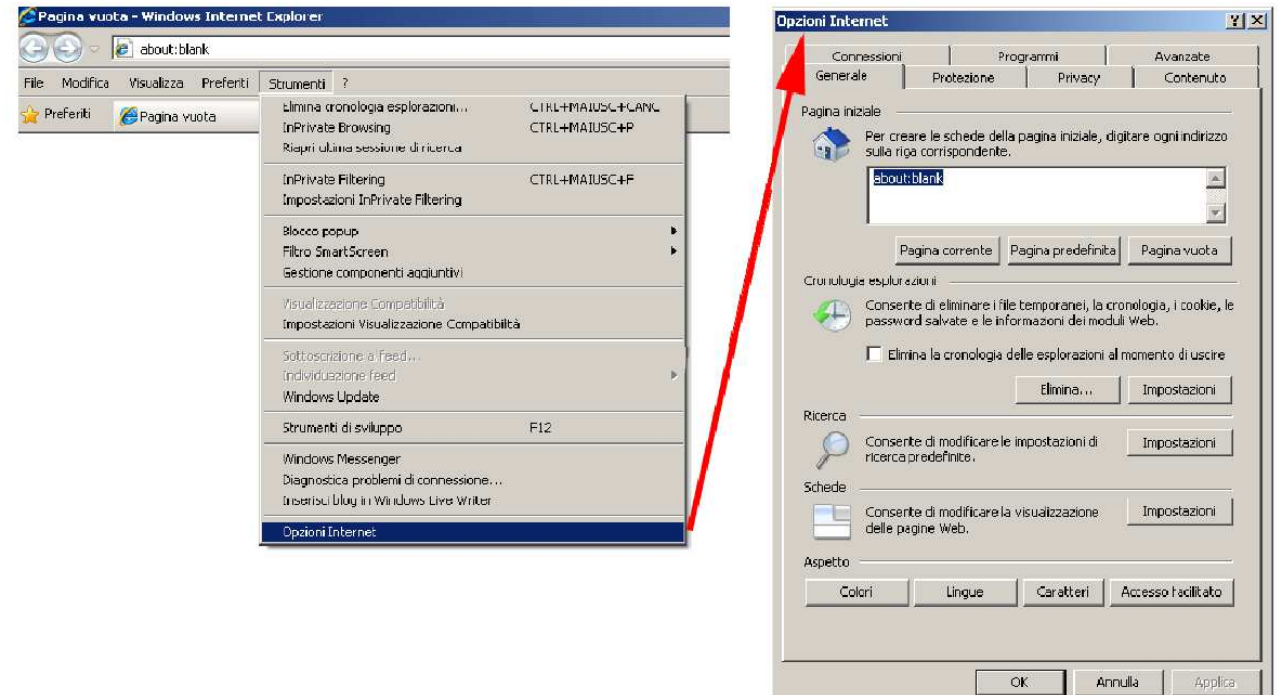

Modificare le impostazioni di download per i "Siti Attendibili" accedendo alla scheda "Protezione"

- 1. Cliccare sul pulsante Livello personalizzato…
- 2. Selezionare l'opzione Attiva per la voce Download dei caratteri
- 3. Selezionare l'opzione Attiva per la voce Download dei file
- 4. Selezionare l'opzione Attiva per la voce Richiesta di conferma automatica per download di file
- 5. Cliccare sul pulsante OK

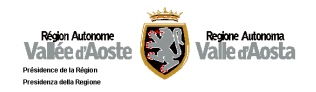

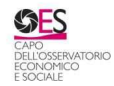

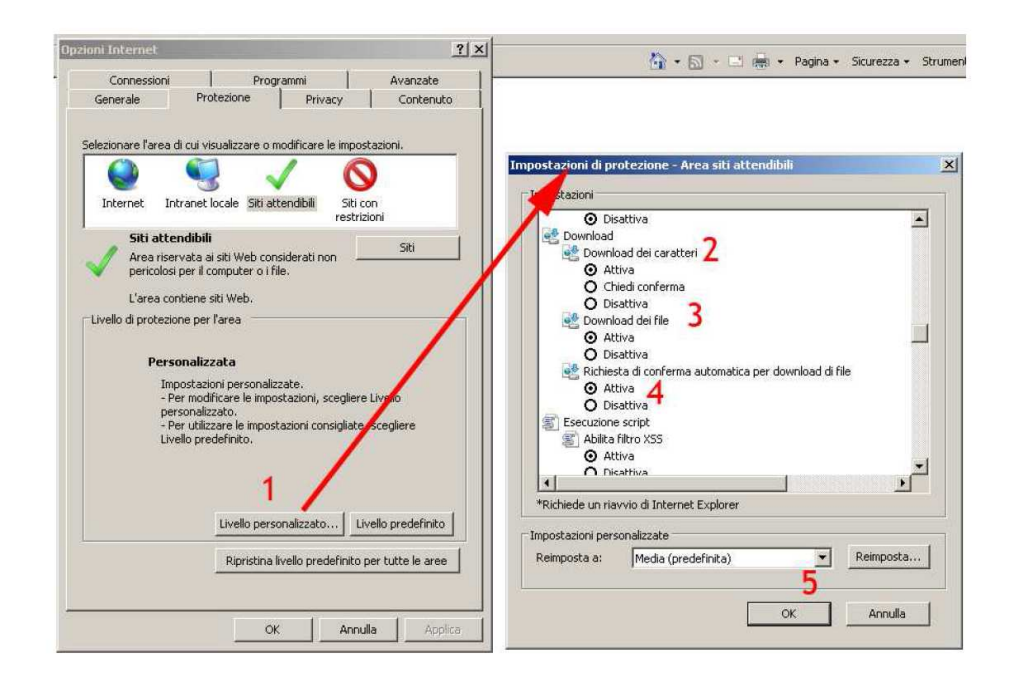

In alternativa è possibile specificare direttamente LIVELLO PREDEFINITO BASSO

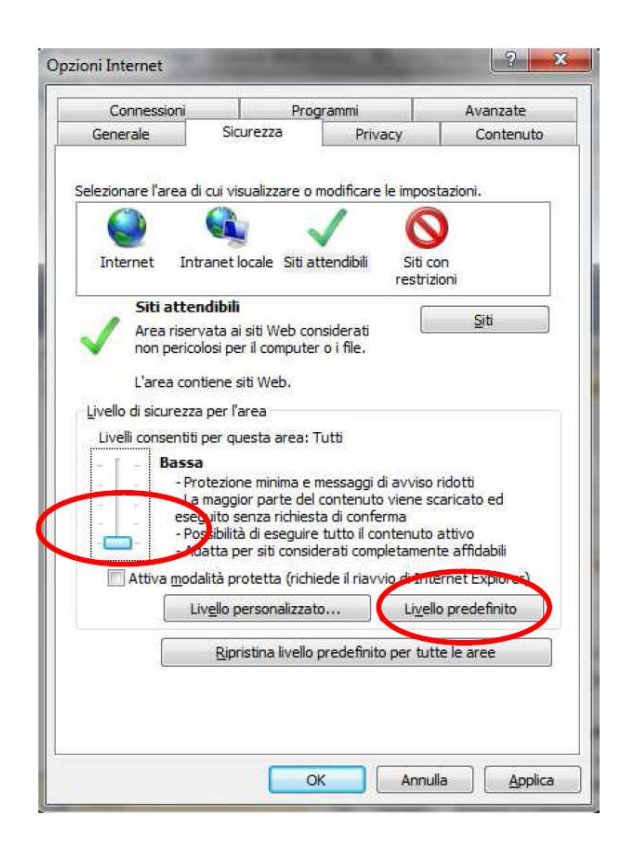

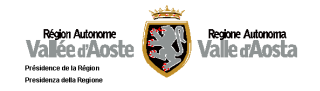

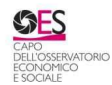

Modificare le impostazioni dei "Pop-up"

- 1. Selezionare la scheda Privacy
- 2. Verificare che sia deselezionata l'opzione "Blocco popup"
- 3. Cliccare sul pulsante Ok della scheda principale delle opzioni del browser

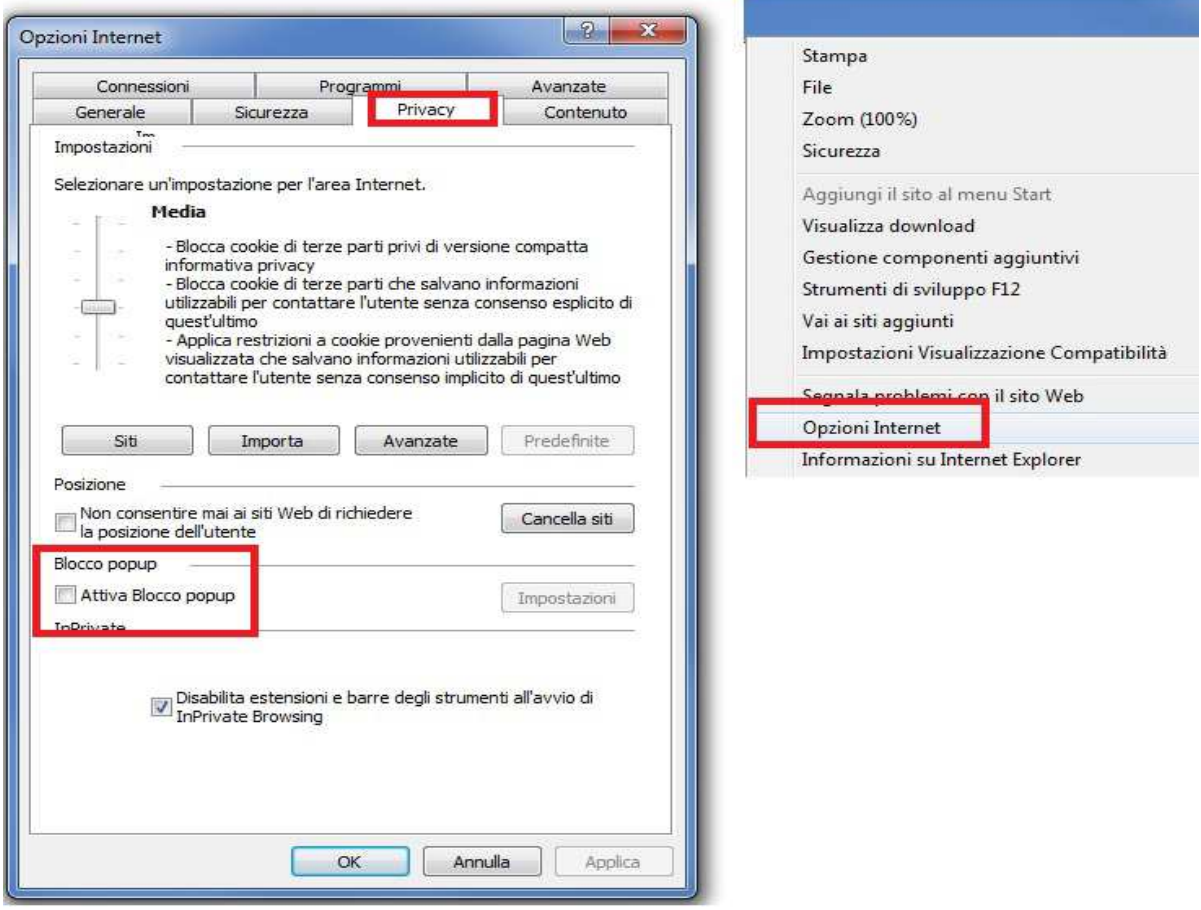

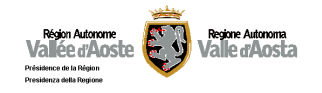

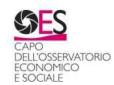

# **B) Mozilla Firefox (versione 6 o superiore)**

Modificare le impostazioni dei "Pop-up"

- 1. Selezionare la voce "Opzioni"
- 2. Verificare che sia deselezionata l'opzione "Blocca le finestre pop-up"

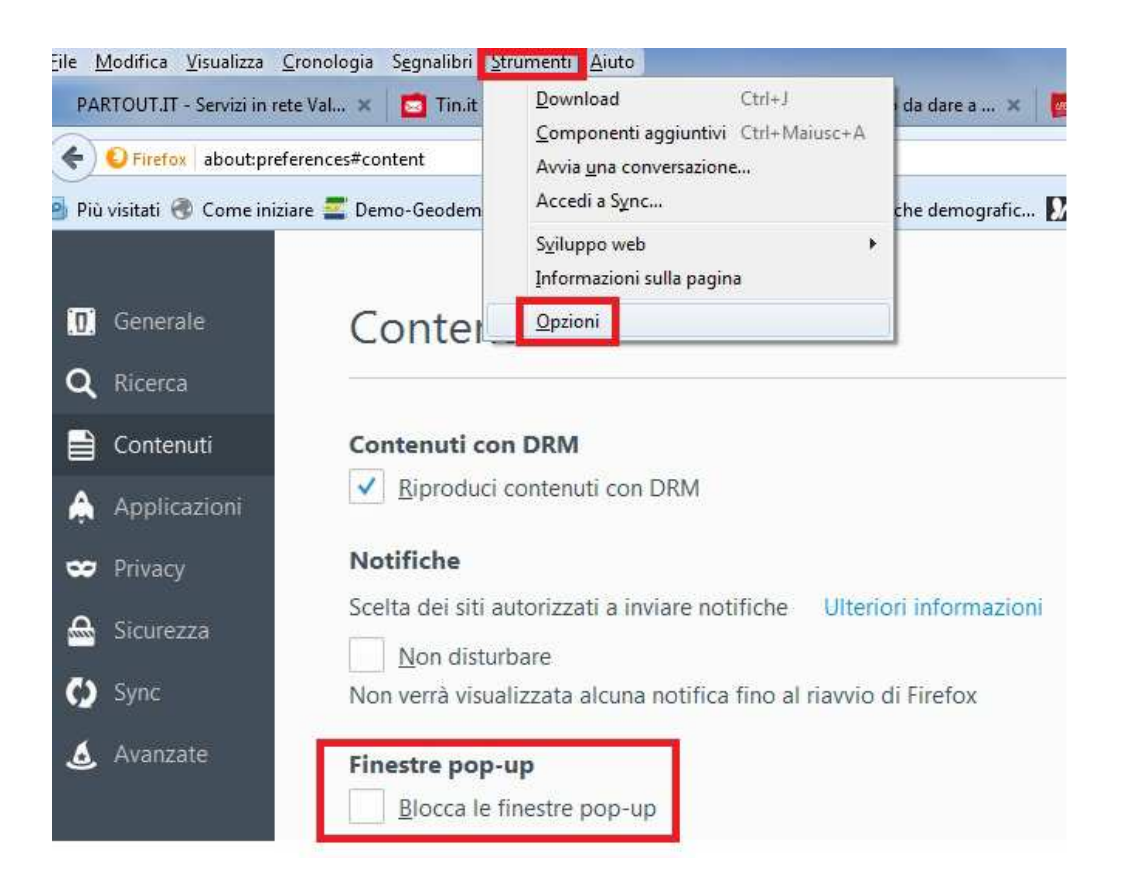

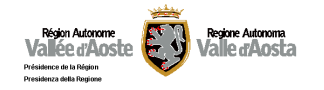

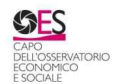

# **C) Google Chrome (versione 15 o superiore)**

Modificare le impostazioni dei "Pop-up"

- 1. Selezionare l'icona con le tre righe in alto a destra e scegliere la voce "Impostazioni"
- 2. Selezionare "Mostra impostazioni avanzate"

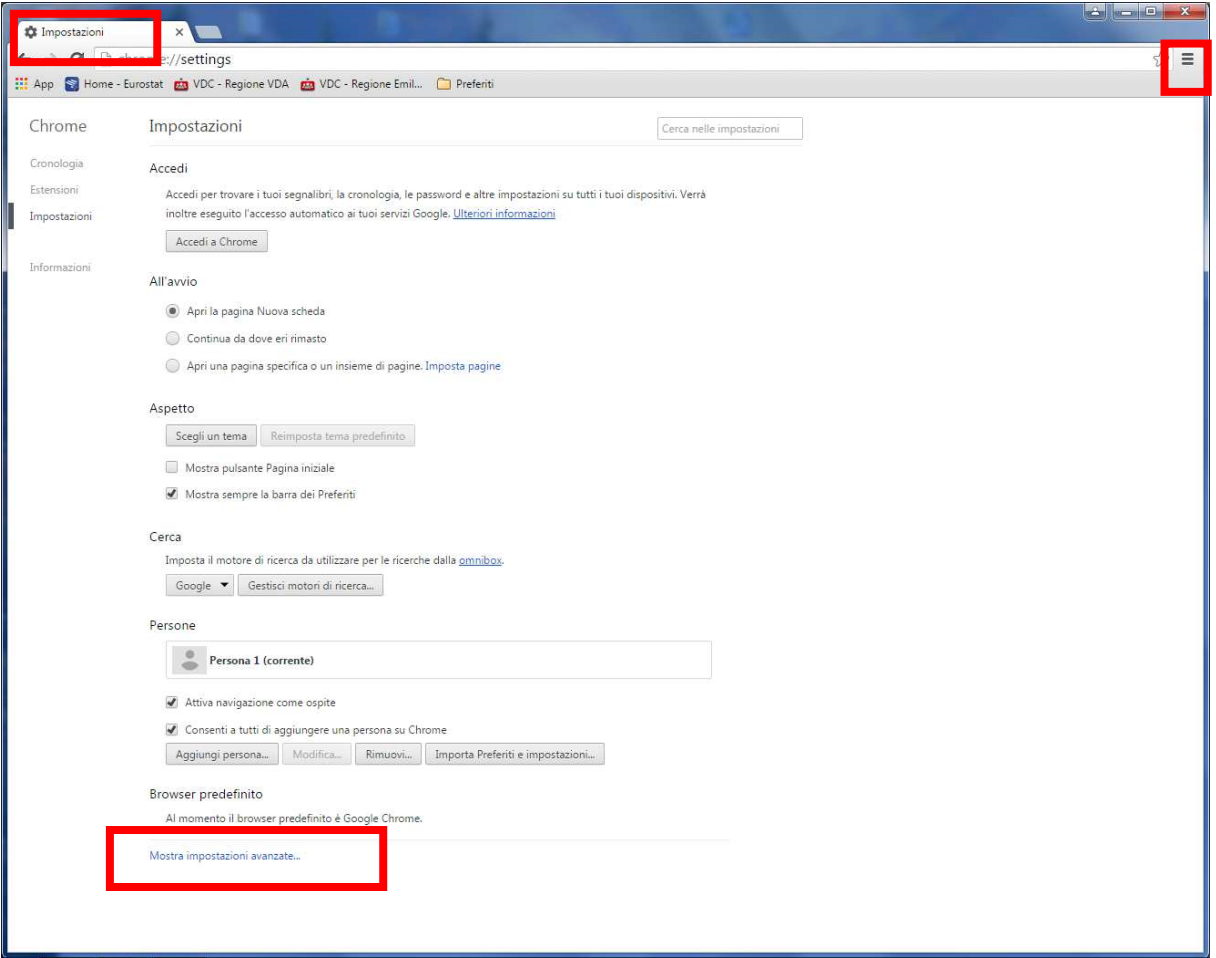

- 3. Scorrere sino alla voce "Privacy"
- 4. Premere il pulsante "Impostazione contenuti…"

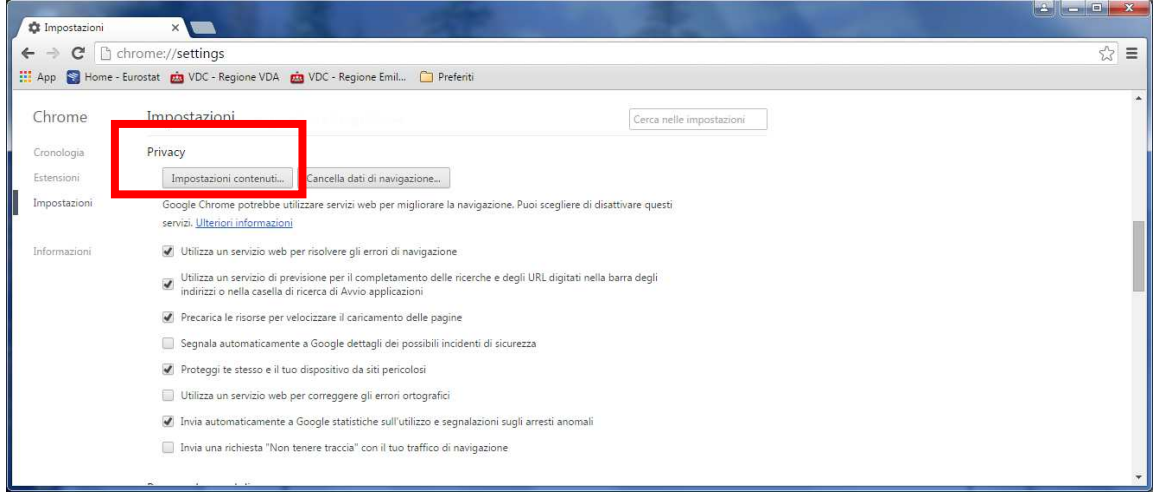

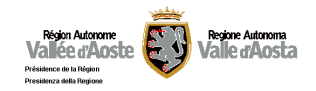

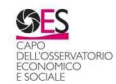

5. Scorrere sino alla voce "Popup" e selezionare la voce "Consenti la visualizzazione di popup in tutti i siti"

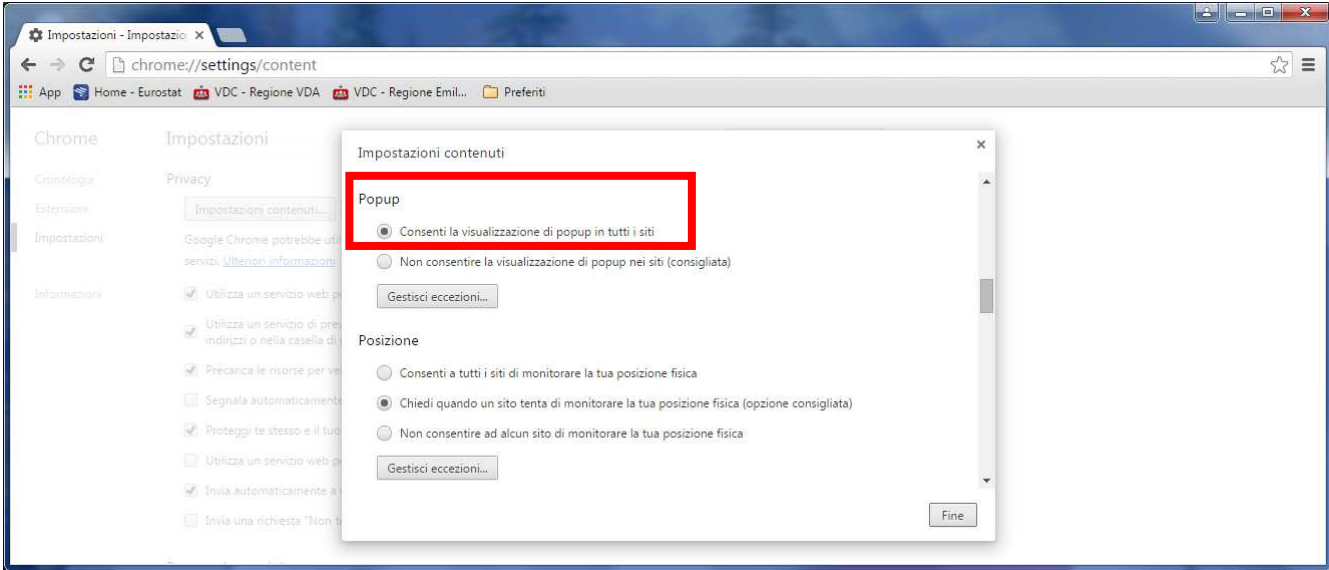

Inva si impegna a garantire l'ottimizzazione della visualizzazione e utilizzo del Datawarehouse per tutti i browser sopra elencati.

Per i dispositivi Mobile di Apple (IPad e IPhone), i report del portale risultano fruibili solo in visualizzazione. Il menù disponibile selezionando la tabella, di conseguenza, non contempla le stesse funzionalità fruibili in WRS nella parte di edit (assegna dati, filtro e classificazioni....). Per un utilizzo completo e dinamico della reportistica pubblicata si consiglia pertanto a tali utilizzatori l'accesso da una postazione fissa.